## **Solicitação de Ficha Catalográfica para Trabalhos Acadêmicos**

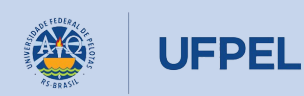

Passo 2 - Depois que estiver logado, clicar em Biblioteca, no Menu da **Passo 2** - Depois que<br>
estiver logado, clicar em<br> **Biblioteca**, no Menu da<br>
esquerda. Cadas<sup>+</sup><br>
esquerda. Passa de normas *Cadas*<br>
Esquerda. Passa de normas *Contratação*<br>
Passa de <u>Ficha des Tribunais</u><br>
Esquerda. Passa d

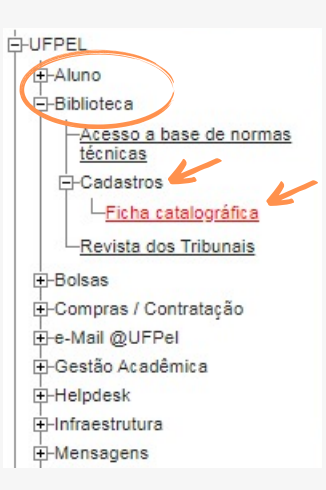

o 3 - Após clicar em Biblioteca, clicar em Cadastros, e depois em Ficha catalográfica.

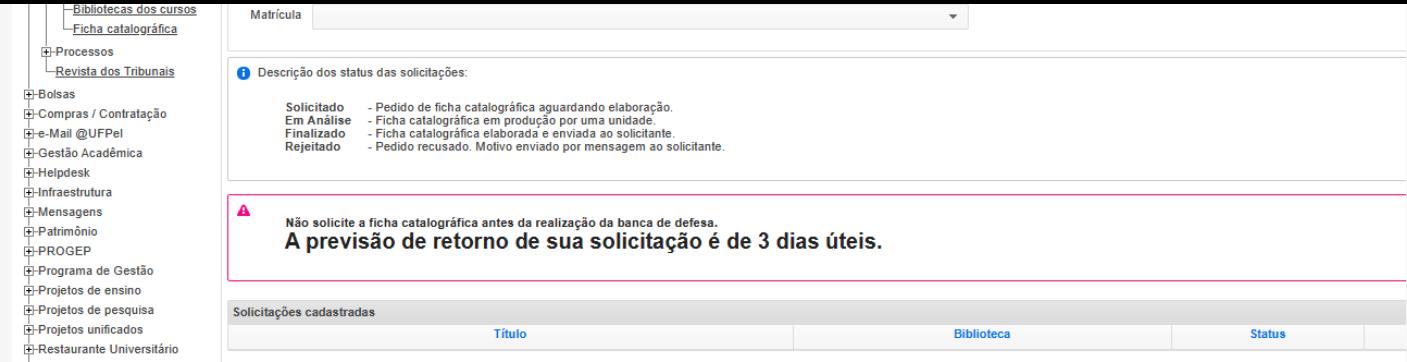

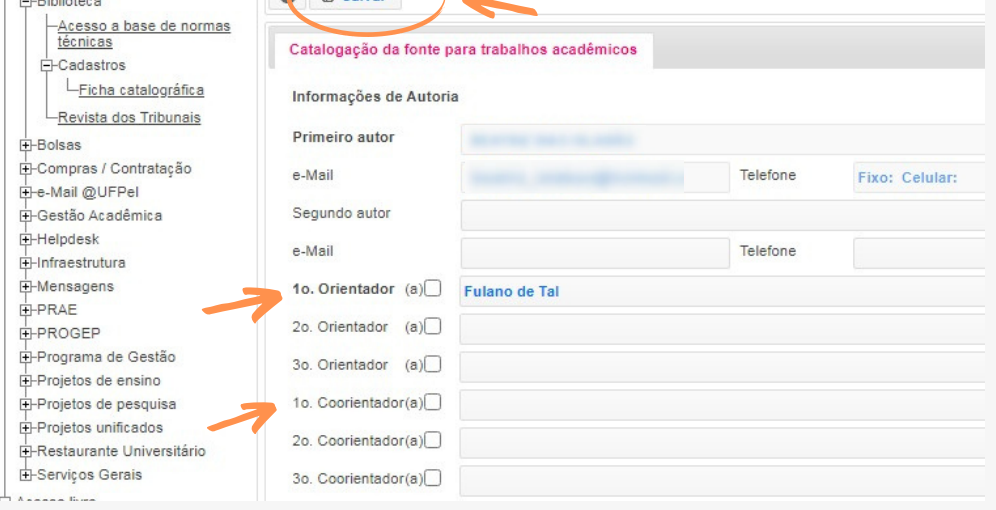

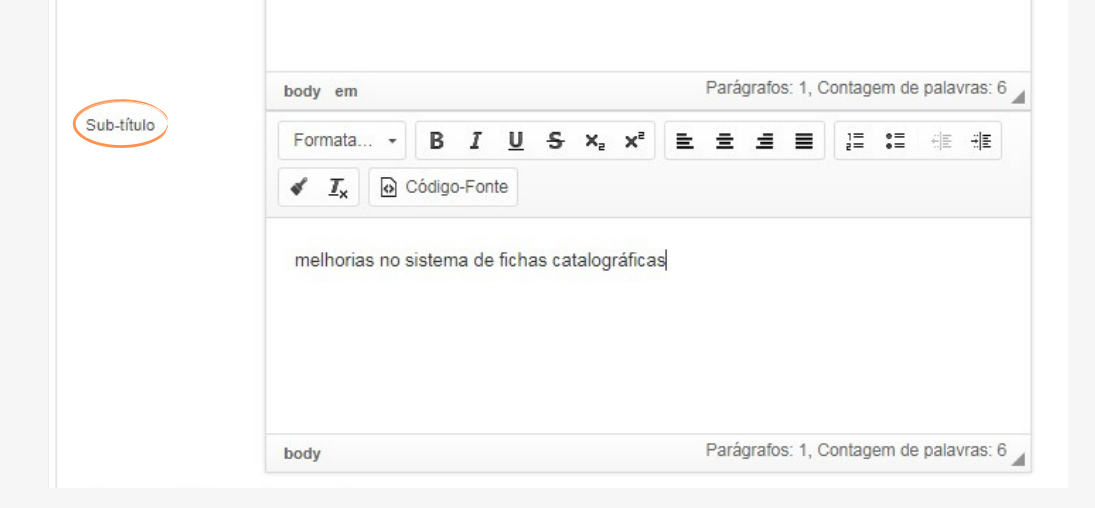

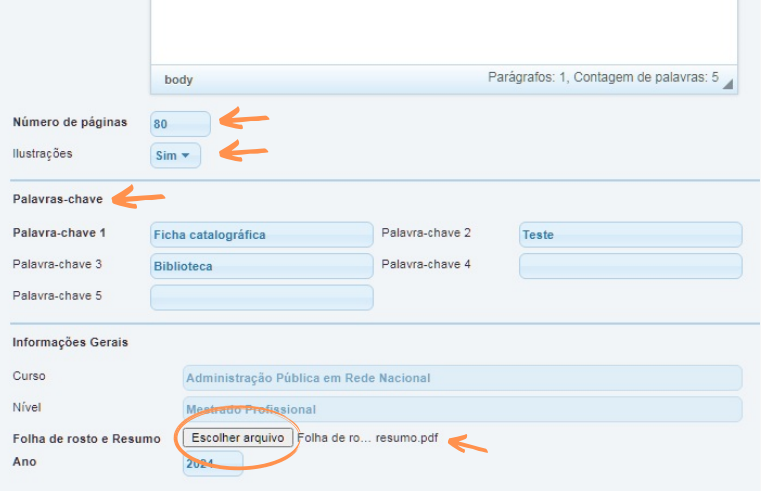

Acompanhe o status de sua solicitação via Cobalto. Solicitado (Pedido de ficha catalográfica aguardando elaboração), **Em análise** (Ficha catalográfica em produção por uma unidade), Finalizado (Ficha catalográfica elaborada e enviada ao solicitante) e **Rejeitado** (Pedido recusado. Motivo enviado por mensagem ao solicitante).

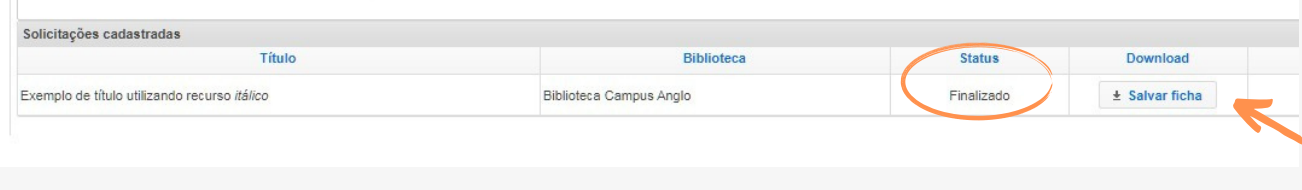

Biblioteca de Educação Física (BEF) bibesef@ufpel.edu.br Biblioteca de Ciências Sociais (BCS) bcsufpel@ufpel.edu.br Biblioteca Campus Porto (BCP) bibcp@ufpel.edu.br Biblioteca Campus Capão do Leão (BCCL) bccl@ufpel.edu.br

> COORDENAÇÃO DE BIBLIOTECAS E-mail: nucleodebibliotecas@gmail.com Instagram: @sisbiufpel Facebook: Sistema de Bibliotecas da UFPel

Atualizado em janeiro de 2024